Ver 2.0 | INDIVIDU | 2023

#### PT Asuransi Jiwa Generali Indonesia berizin

#### dan diawasi oleh Otoritas Jasa Keuangan

generali.co.id

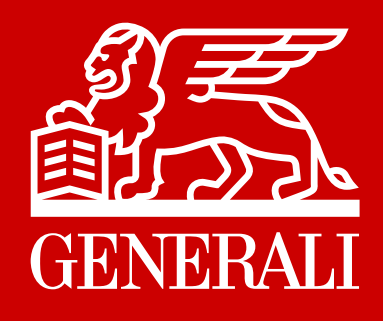

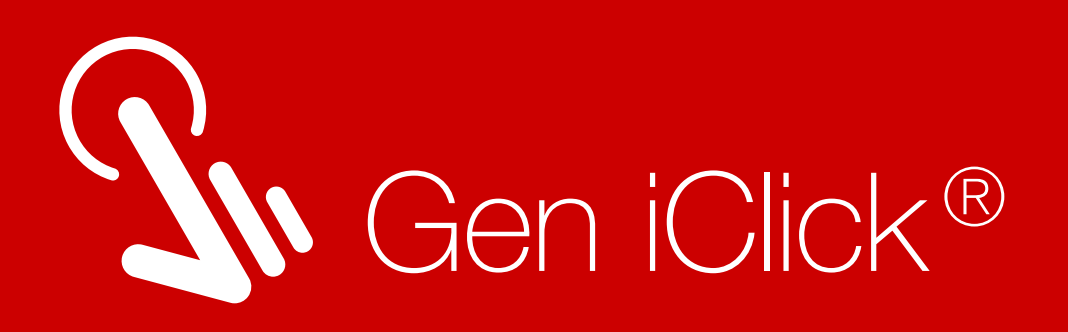

# LAYANAN POLIS DALAM SATU KLIK

Generali Indonesia menyediakan kemudahan layanan akses ke Polis Asuransi Anda melalui aplikasi Gen iClick® yang dapat diakses kapan dan dimana saja, hanya dalam satu klik.

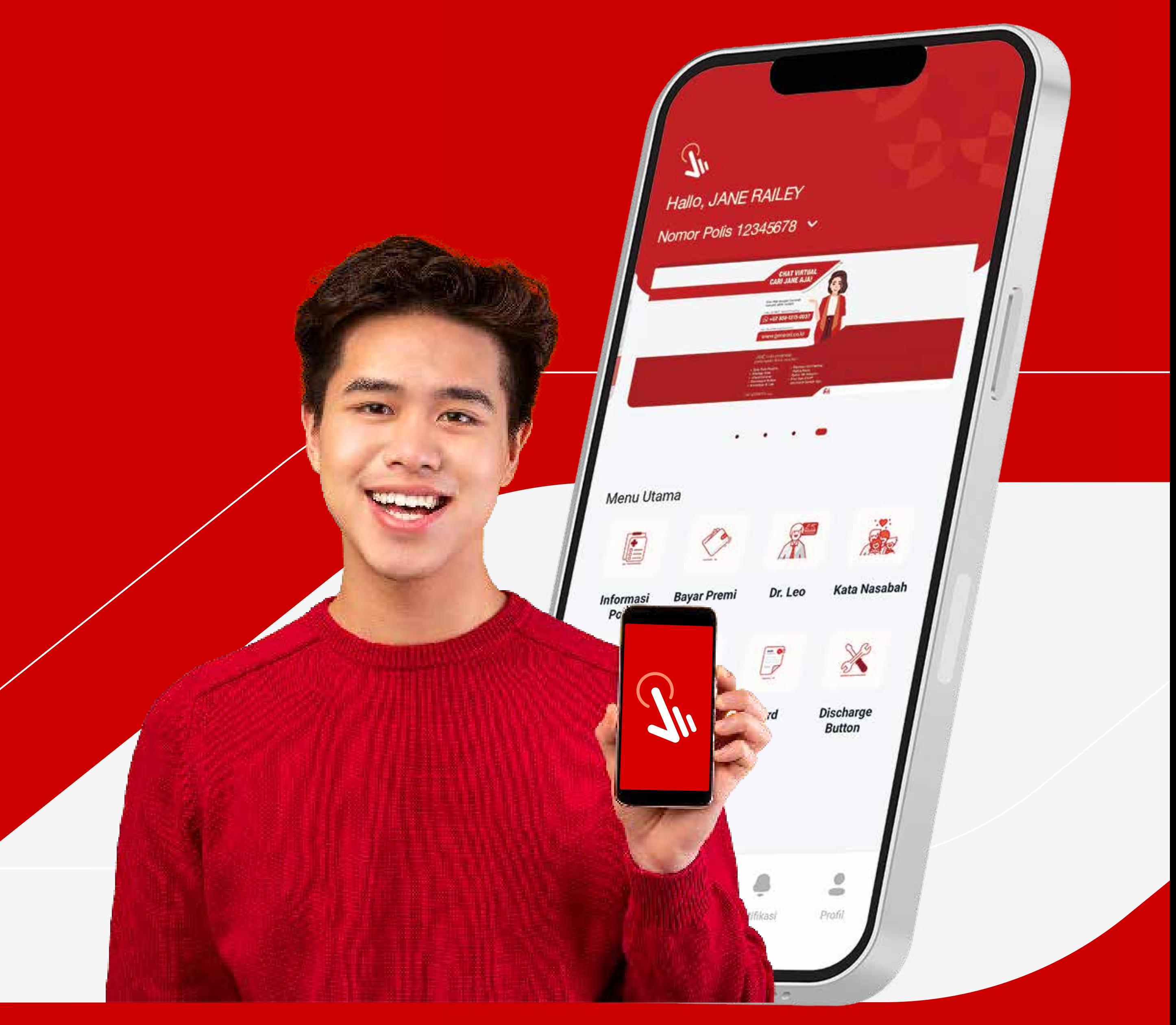

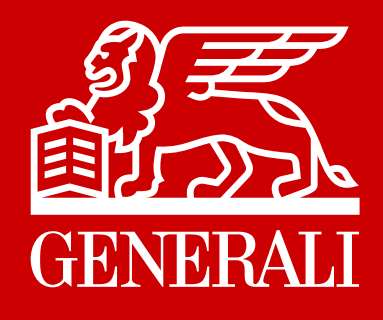

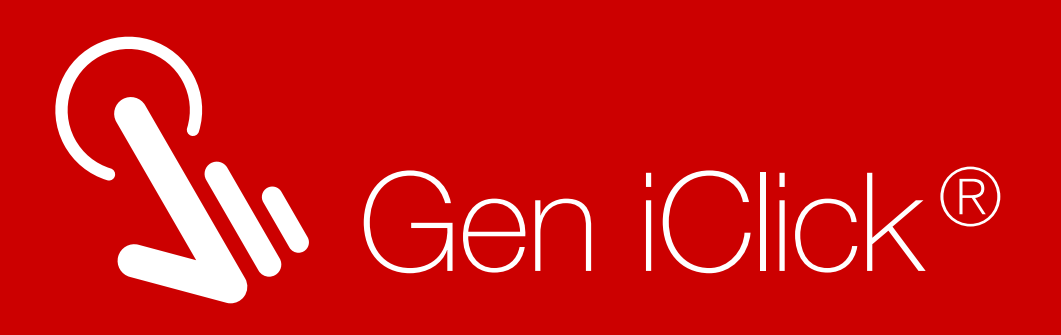

# Kemudahan Layanan bagi Anda

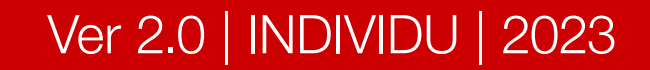

Daftar Rumah Sakit & Klinik Rekanan

### Telekonsultasi Tanya Dr. Leo Melakukan konsultasi tanpa harus keluar rumah

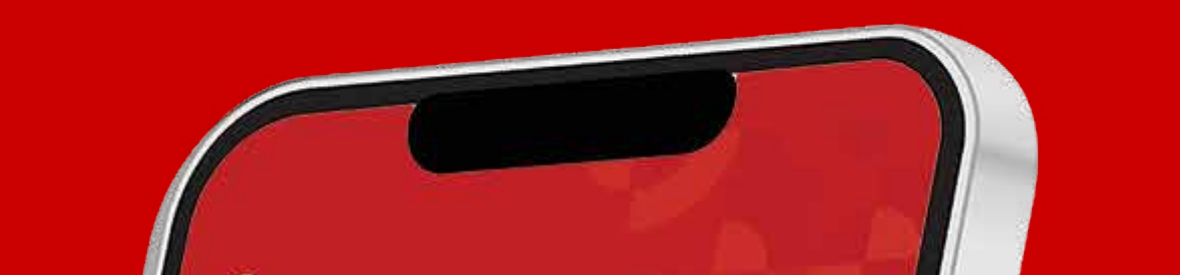

Melakukan Pengajuan dan Memantau Proses Klaim

### Transaksi Polis secara Online

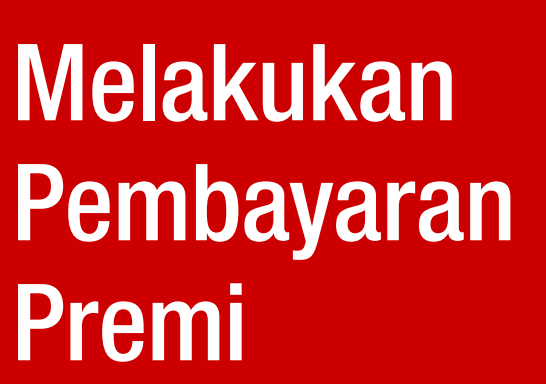

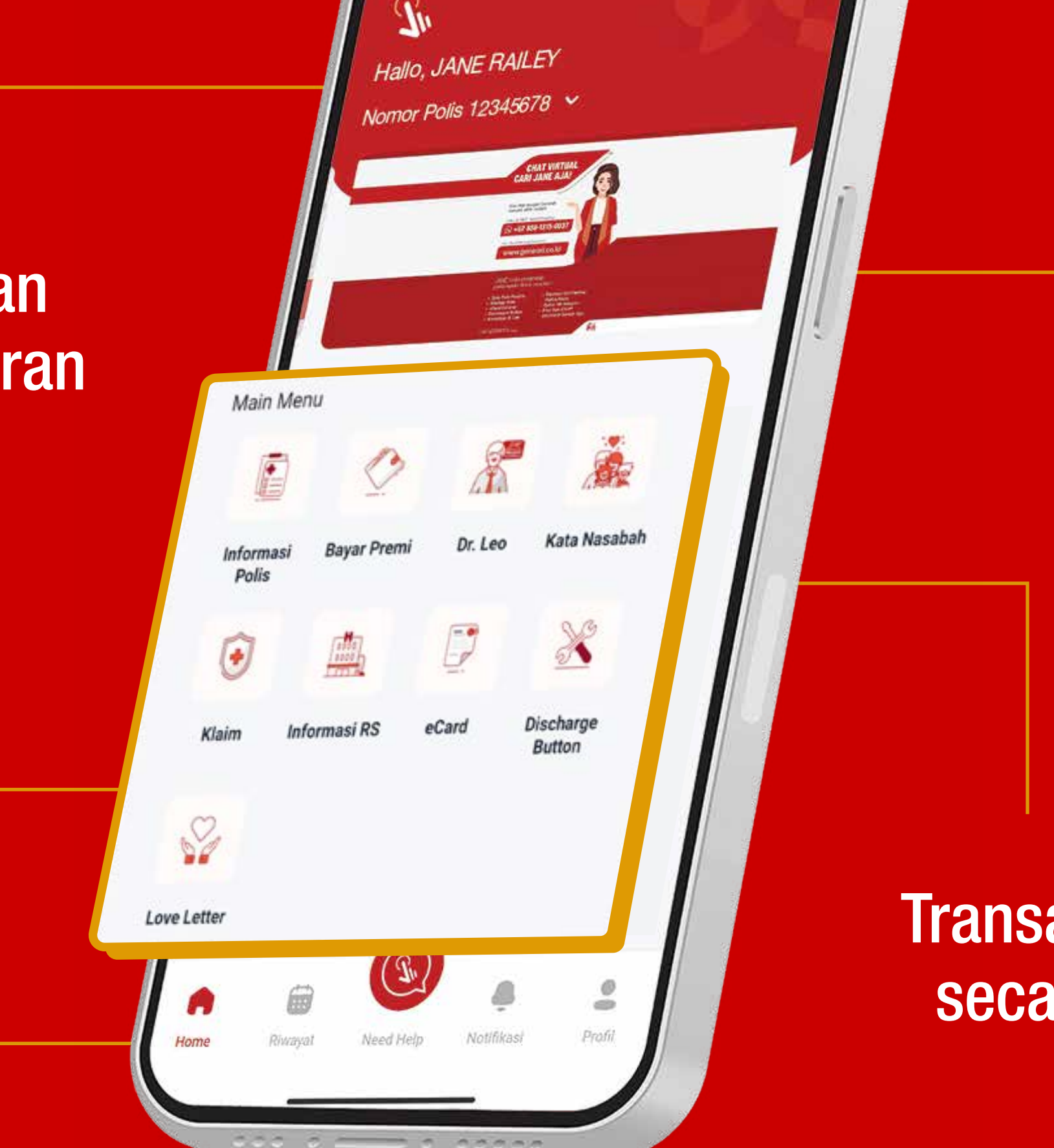

![](_page_2_Picture_61.jpeg)

![](_page_2_Picture_3.jpeg)

![](_page_2_Picture_4.jpeg)

#### About this app

Layanan Asuransi Dalam Satu Genggaman

#### **Business**

#### Data safety

Safety starts with understanding how developers collect and share your data. Data privacy and security practices may vary based on your use,

 $\rightarrow$ 

 $\rightarrow$ 

![](_page_2_Picture_0.jpeg)

## Unduh Aplikasi Gen iClick®

### Aplikasi Gen iClick® dapat diunduh melalui Google Play atau AppStore

![](_page_2_Picture_12.jpeg)

![](_page_2_Picture_13.jpeg)

![](_page_2_Picture_14.jpeg)

![](_page_2_Picture_15.jpeg)

![](_page_3_Picture_0.jpeg)

![](_page_3_Picture_1.jpeg)

Panduan Lupa Password

![](_page_3_Picture_2.jpeg)

Panduan Melihat Dokumen Polis

![](_page_3_Picture_5.jpeg)

![](_page_3_Picture_6.jpeg)

![](_page_3_Picture_7.jpeg)

![](_page_3_Picture_8.jpeg)

![](_page_4_Picture_0.jpeg)

## Panduan Pendaftaran

![](_page_4_Picture_2.jpeg)

![](_page_4_Picture_104.jpeg)

![](_page_4_Picture_10.jpeg)

Pastikan data sudah benar. Lalu klik **Daftar.** 

Isi Nomor Polis dan data Anda pada kolom yang tersedia.

![](_page_4_Picture_11.jpeg)

Lakukan pendaftaran untuk masuk ke dalam aplikasi Gen iClick® dengan klik Daftar.

![](_page_4_Figure_5.jpeg)

![](_page_4_Picture_6.jpeg)

Pada layar Anda akan muncul tiga pilihan Jenis Polis.

Pilih menu **Individu** untuk mulai mendaftarkan akun Polis Individu Anda. Lalu klik Daftar.

2

![](_page_4_Figure_3.jpeg)

![](_page_4_Picture_14.jpeg)

![](_page_4_Picture_15.jpeg)

Metode Verifikasi untuk pengiriman kode OTP (melalui SMS atau Email).

Secara otomatis sistem akan mengirimkan kode OTP.

![](_page_5_Picture_0.jpeg)

#### 4 Anda diwajibkan menyetujui Perjanjian Lisensi Pengguna Akhir (EULA).

![](_page_5_Picture_2.jpeg)

![](_page_5_Picture_6.jpeg)

berlaku selama 2 menit.

Jika tidak menerima kode OTP, Anda dapat kirim ulang kode OTP setelah batas

waktu berakhir.

![](_page_5_Picture_9.jpeg)

![](_page_5_Picture_3.jpeg)

![](_page_5_Picture_4.jpeg)

#### $\sqrt{5}$  Anda akan masuk ke halaman

![](_page_5_Picture_12.jpeg)

![](_page_5_Picture_13.jpeg)

Sistem Gen iClick® akan membuatkan username Anda secara otomatis untuk digunakan saat login ke dalam aplikasi.

> Kemudian klik Buat Password.

![](_page_6_Picture_141.jpeg)

8 Masukkan dan konfirmasi<br>8 Masakkan dan konfirmasi kolom yang tersedia.

![](_page_6_Picture_0.jpeg)

![](_page_6_Picture_1.jpeg)

![](_page_6_Picture_10.jpeg)

Kemudian klik

![](_page_6_Figure_8.jpeg)

#### Konfirmasi Password.

![](_page_6_Picture_11.jpeg)

![](_page_6_Picture_12.jpeg)

![](_page_7_Picture_79.jpeg)

Pada halaman Login, masukkan username dan password baru Anda.

\*Apabila ada kendala login, silakan menghubungi Layanan Nasabah kami melalui email care@generali.co.id atau telepon nomor 1500037 pada hari kerja Senin - Jumat pukul 08.00-17.00 WIB

**Masuk** 

Demi keamanan dan kenyamanan Anda, mohon untuk tidak memberitahukan username dan password Anda kepada pihak lain.

#### Catatan:

Bagi Nasabah yang sudah memiliki akun, Anda akan mendapatkan username baru untuk login ke aplikasi Gen iClick® tanpa mengubah password sebelumnya.

![](_page_7_Picture_0.jpeg)

## Panduan Login Akun

![](_page_7_Picture_9.jpeg)

![](_page_7_Picture_10.jpeg)

![](_page_8_Picture_0.jpeg)

## Panduan Lupa Password

#### Ver 2.0 | INDIVIDU | 2023

![](_page_8_Picture_4.jpeg)

![](_page_8_Picture_2.jpeg)

Masukkan dan konfirmasi password baru Anda pada kolom yang tersedia.

Kemudian klik Konfirmasi Password.

![](_page_9_Picture_5.jpeg)

![](_page_9_Picture_76.jpeg)

Selamat! Penggantian Password Anda Berhasil.

![](_page_9_Picture_0.jpeg)

![](_page_9_Picture_77.jpeg)

#### Ver 2.0 | INDIVIDU | 2023

![](_page_9_Picture_9.jpeg)

5

 $\bigcap$ 

![](_page_9_Picture_78.jpeg)

![](_page_10_Picture_7.jpeg)

![](_page_10_Picture_8.jpeg)

![](_page_10_Picture_0.jpeg)

## Panduan Melihat Dokumen Polis

Akan muncul berbagai fitur Informasi Polis yang tersedia.

Pilih menu **Dokumen Polis.** 

2

![](_page_10_Picture_92.jpeg)

![](_page_10_Picture_4.jpeg)

![](_page_10_Picture_2.jpeg)

![](_page_11_Picture_6.jpeg)

![](_page_11_Picture_7.jpeg)

![](_page_11_Picture_0.jpeg)

![](_page_11_Picture_86.jpeg)

![](_page_11_Picture_5.jpeg)

Pilih **Nomor Polis** untuk dapat melihat dokumen Polis.

Dokumen Polis yang akan ditampilkan, sesuai dengan Nomor Polis yang Anda pilih.

3

![](_page_12_Picture_0.jpeg)

![](_page_12_Picture_1.jpeg)

# Explore Gen iClick® Sekarang Juga!

![](_page_12_Picture_3.jpeg)

![](_page_12_Picture_4.jpeg)

![](_page_12_Picture_5.jpeg)

#### PT Asuransi Jiwa Generali Indonesia berizin

#### dan diawasi oleh Otoritas Jasa Keuangan diawasi di awali di awali di awali di awali di awali di awali di awali d

![](_page_12_Picture_9.jpeg)

15000-37 atau care@generali.co.id Untuk mendapatkan bantuan, hubungi Layanan Nasabah Generali